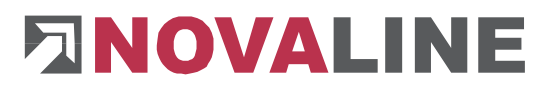

Rheine, im Januar 2024

## **Menu neu einlesen**

Damit der neue Reiter Datenarchivierung – GDPdU sichtbar ist, muss zuerst das neue Menu eingespielt werden.

Um das neue Menu einzuspielen, geht man auf "Werkzeuge" -> "Menudesigner"

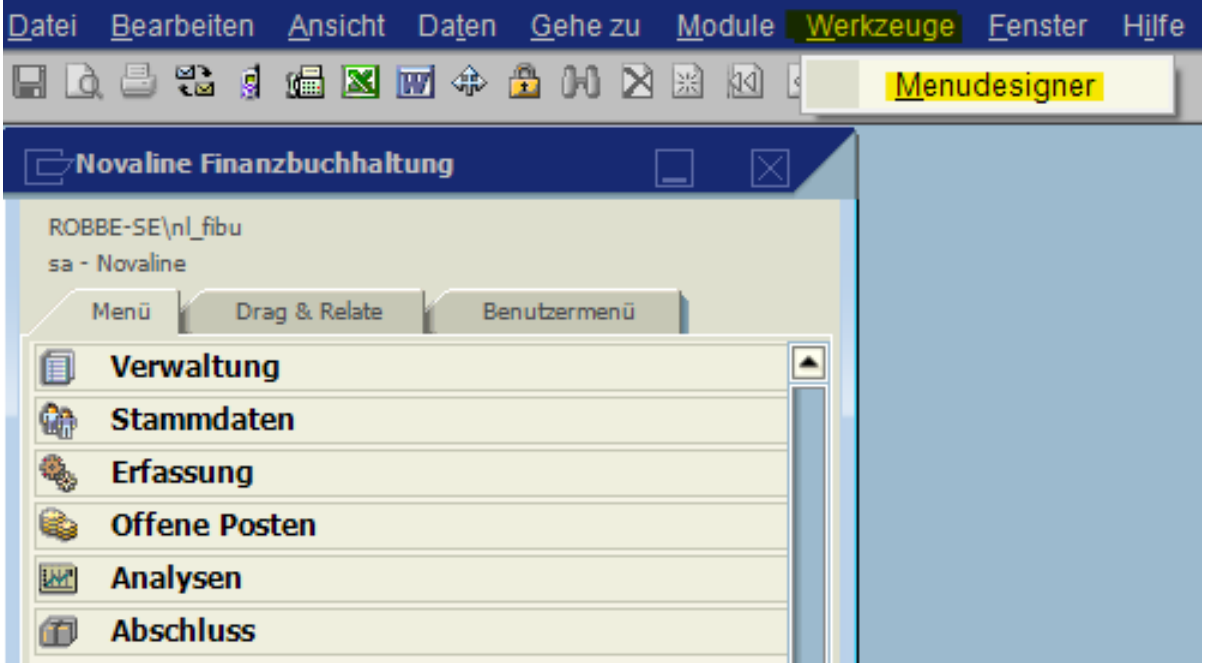

Im neu geöffneten Fenster "Menü Designer" wählt man Import und die angezeigte Datei aus:

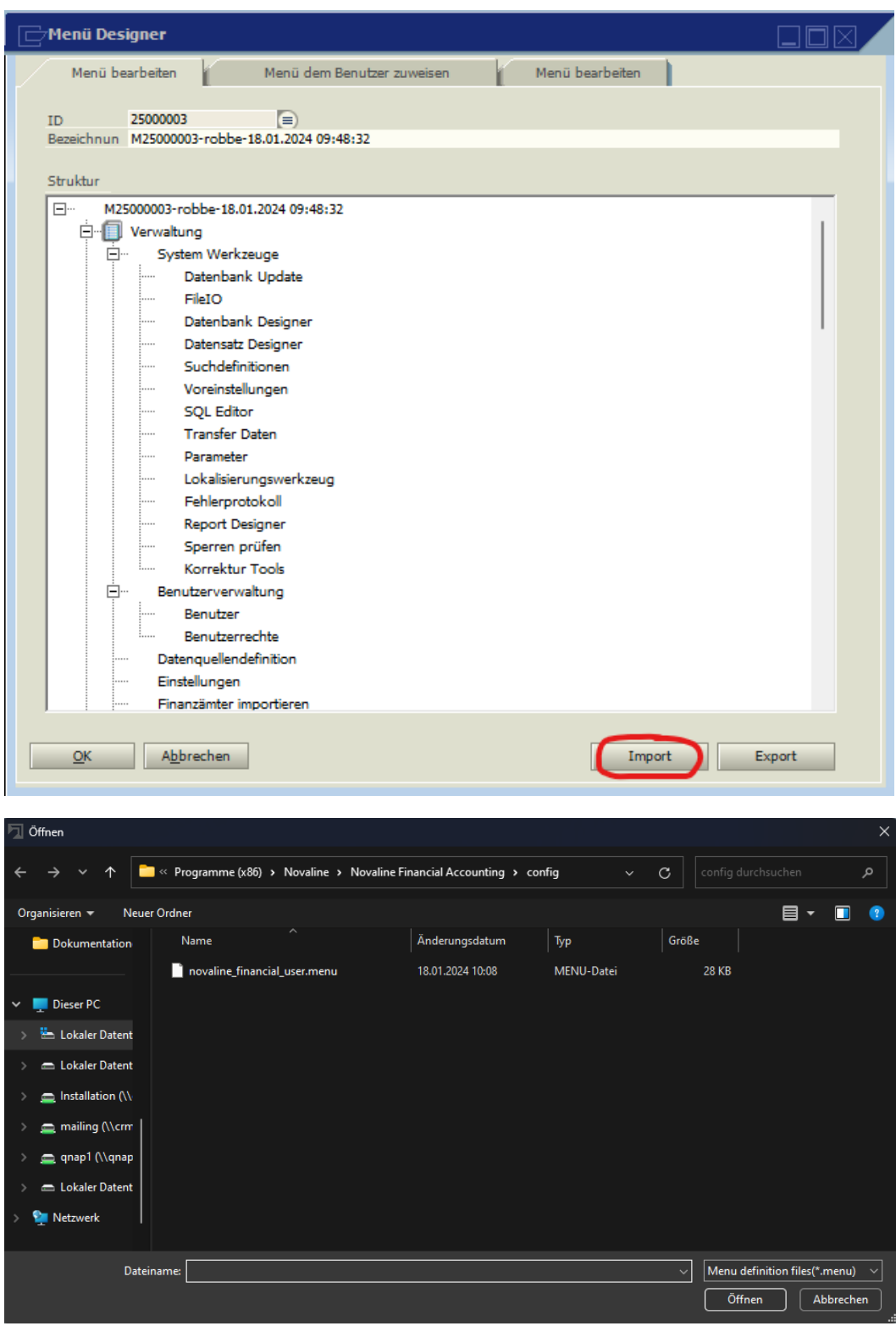

## **Ergänzende Information**

Damit nun aber jeder zukünftige User auch das neue Menü hat, muss man bei "Dieses Menü zum Standard Menü machen" den Haken im gelb markierten Feld setzen.

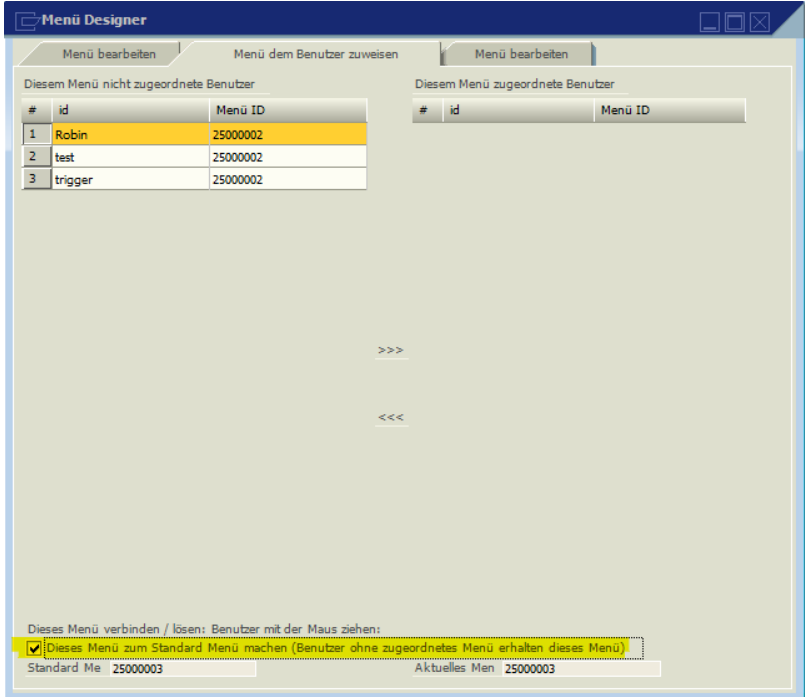

Alle Benutzer, die auf der linken Seite aufgelistet sind, müssen auf die rechte Seite wechseln.

Einfach die Maus über den Namen bewegen und die linke Maustaste gedrückt halten, auf die rechte Seite schieben und dann die linke Maustaste loslassen.

Nun sollte es wie folgt aussehen:

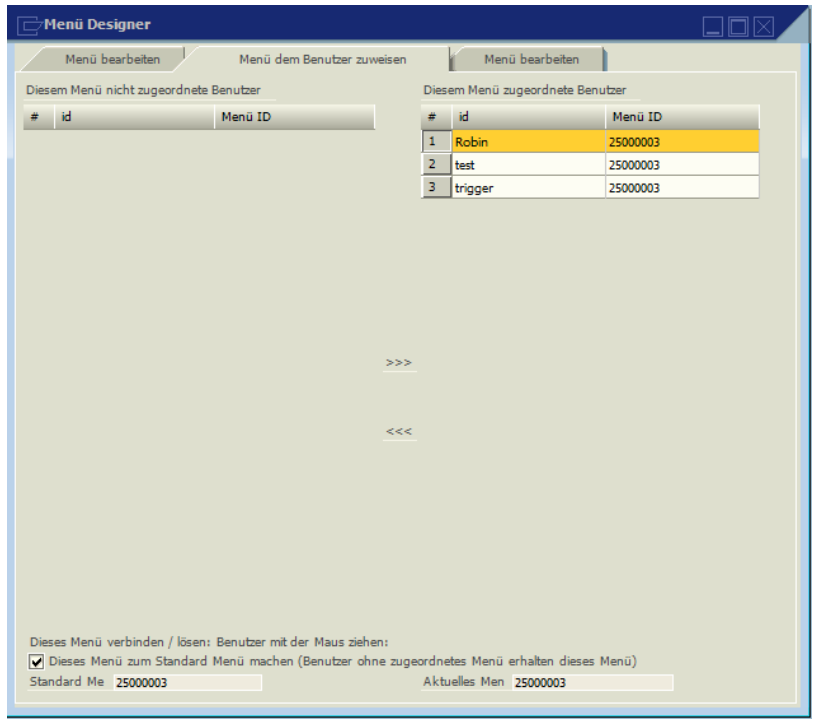

## **Ergänzende Information**

Ist der Haken gesetzt und sind die Benutzer auf der rechten Seite, kann man nun wieder zurück zu "Menü bearbeiten" und auf "Hinzufügen".

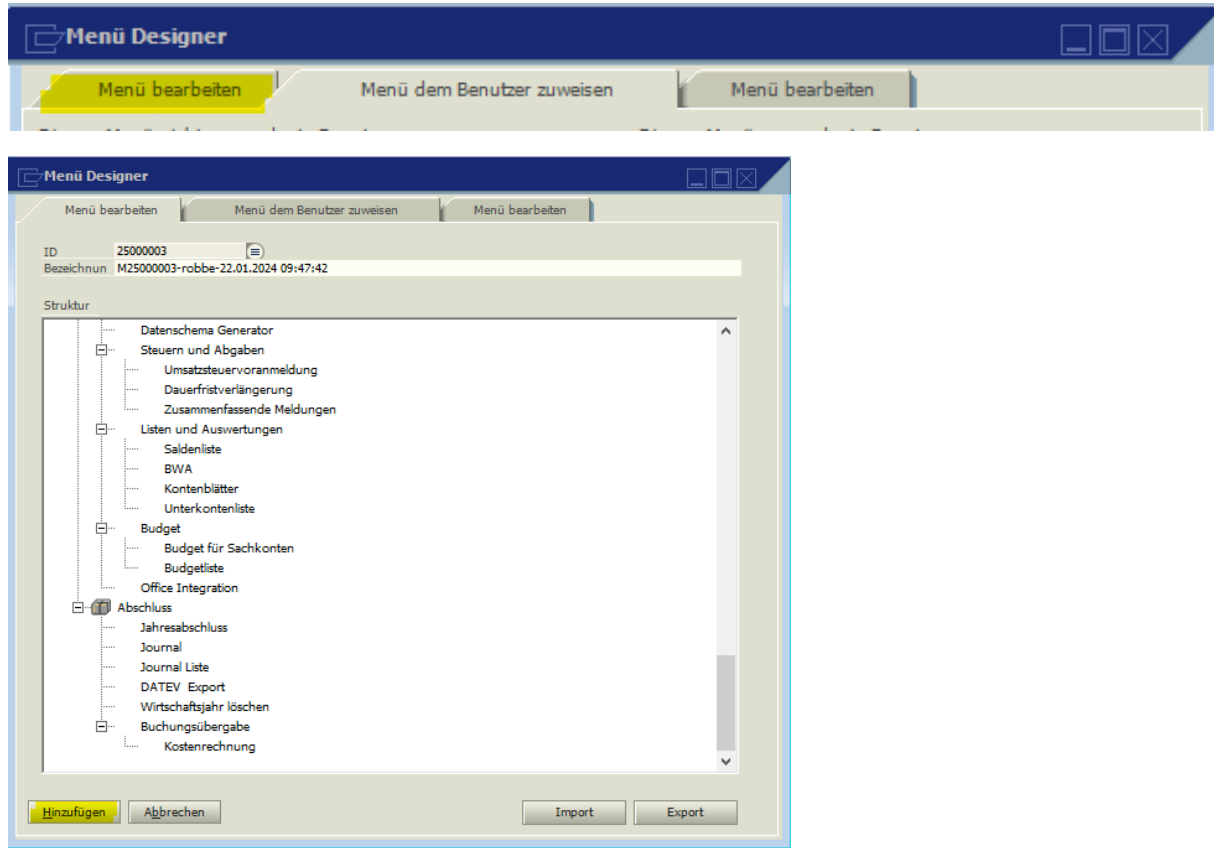

Nun sollte unter "Verwaltung" der Reiter "Datenarchivierung - GDPdU"

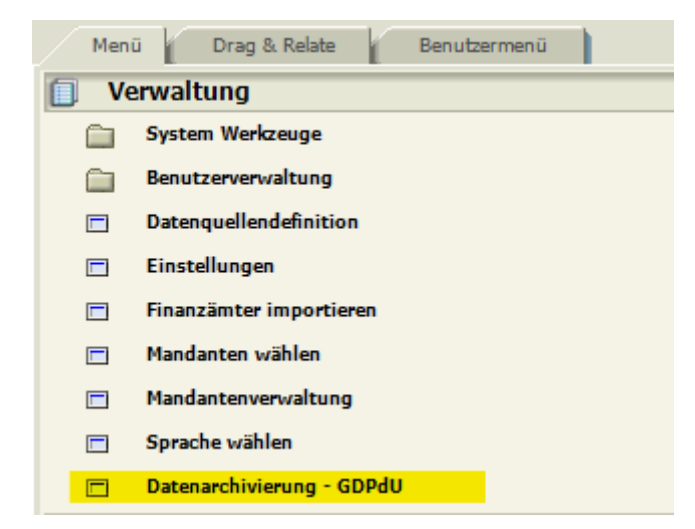